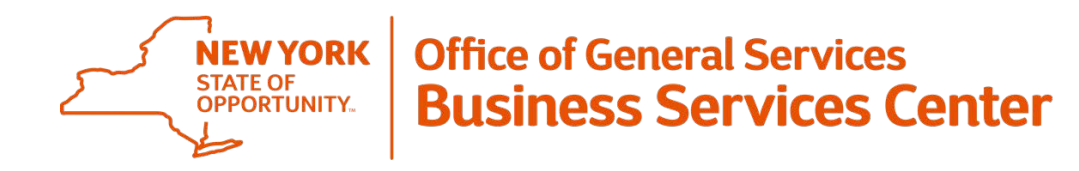

## **Information Announcement**

# **LATS-NY Server Error Resolution Instructions**

### **August 17, 2018**

LATS-NY Users receiving a Server Error/ Runtime Error when accessing their LATS-NY accounts may attempt to resolve the issue by completing the following steps within the internet browser:

#### **Internet Explorer:**

- 1. Open browser and select "Tools"
- 2. In the drop down select *Delete browsing history*
- 3. In the pop-up, ensure the following boxes are checked:
	- o Preserve Favorites website data
	- o Temporary Internet files and website files
	- o Cookies and website data
	- o History
- 4. Click on the "Delete" button
- 5. Once completed, the box may close or, a yellow message may display indicating the following: o"Internet Explorer has finished deleting the selected browsing history."
- 6. Should the Delete Browsing History box or yellow message box remain open, select the "x" button to close
- 7. Close out of all internet browsing tabs and windows by selecting the "X" on the upper right corner
- 8. Re-open LATS-NY

#### **Google Chrome:**

- 1. Open browser and select the three vertical dots located on the upper right corner
- 2. In the drown down menu, select *More Tools>Clear browsing data*

**Note:** This will open a new browser tab labeled "Settings"

- 3. In the pop-up window under the Basic tab click on the drop down for "Time range" and select *All time*
- 4. In the same pop-up window, ensure the following boxes are checked: oBrowsing history
	- oCookies and other site data
	- oCache images and files
- 5. Click on the "CLEAR DATA" button
- 6. Once finished the pop-up box will close on its own
- 7. Close out of all internet browsing tabs (including the "Settings" tab) and windows by selecting the "X" on the upper right corner
- 8. Re-open LATS-NY

#### **If the problem persists after completing the above, users may repeat the steps as needed.**

If you have any questions regarding this announcement, please contact BSC Time & Attendance at [BSCTimeAdmin@ogs.ny.gov](mailto:BSCTimeAdmin@ogs.ny.gov) or call (518) 457-4272.